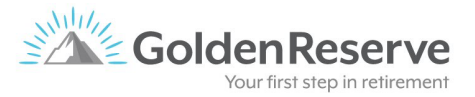

## **Client Account Portal Instructions**

At Golden Reserve, we want to provide you not only world-class service but provide you with world-class technology. You are not required to utilize any of the following options, but as a package client they are available to you.

When you visit goldenreserve.com, you will see a link at the top of your screen named 'Client Login' this link we provide you with four options.

**1 – Schwalb Activity** – this will be a direct log-in to your Charles Schwalb account – from there you can see account balances and activity

**2 – Client Portal** – this will be an account aggregator which you can link all your banks and other financial institutions to see all your account balances in one place (instructions below for access)

**3 – Add Accounts** – if you want to add additional accounts to your Client Portal – this link will provide you access (instructions to add accounts below)

**4 – Client Account Online Instructions** – is a downloadable pdf of this instruction sheet

## Client Portal Access

- $\bullet$  Initial Login
	- o Access the auto-generated email from no-reply@alerts-morningstar.com
	- $\circ$  Click the sign in button
	- $\circ$  Complete required registration information
	- o Once logged in, you will see your Charles Schwab account(s)
- Login Process
	- o Go to goldenreserve.com go to Client Login link and select Client Portal
	- o Enter username and password
	- $\circ$  You should see the Charles Schwab account(s) and any other accounts you have added

## Add Accounts

- $\bullet$  Initial Login
	- o Access the auto-generated email from BAA-Service@alerts-morningstar.com
	- o Click on the "Log In" Hyperlink
	- o You will be prompted to change password
- Login Process
	- o Go to goldenreserve.com go to Client Login link and select Add Accounts
	- o Enter username and password
- How to Add an Account
	- o Login
	- o Select "Link an Account"
	- $\circ$  Search for the financial institution(s) you would like to link
		- Example: To link your Chase Bank account, search "Chase"
	- $\circ$  Enter your login credentials for that account
- **•** If 2 step verification has been enabled, you may need use a text message or email to complete
- o Once verified, the account will appear in Client Portal this could take up to 48 hours
- $\circ$  Repeat for any additional accounts you would like to link

If you have any issues or questions, please contact your team at Golden Reserve for support.